1 - No canto superior esquerdo, clique em Arquivo, depois no menu Informações, clique no botão Adicionar Conta.

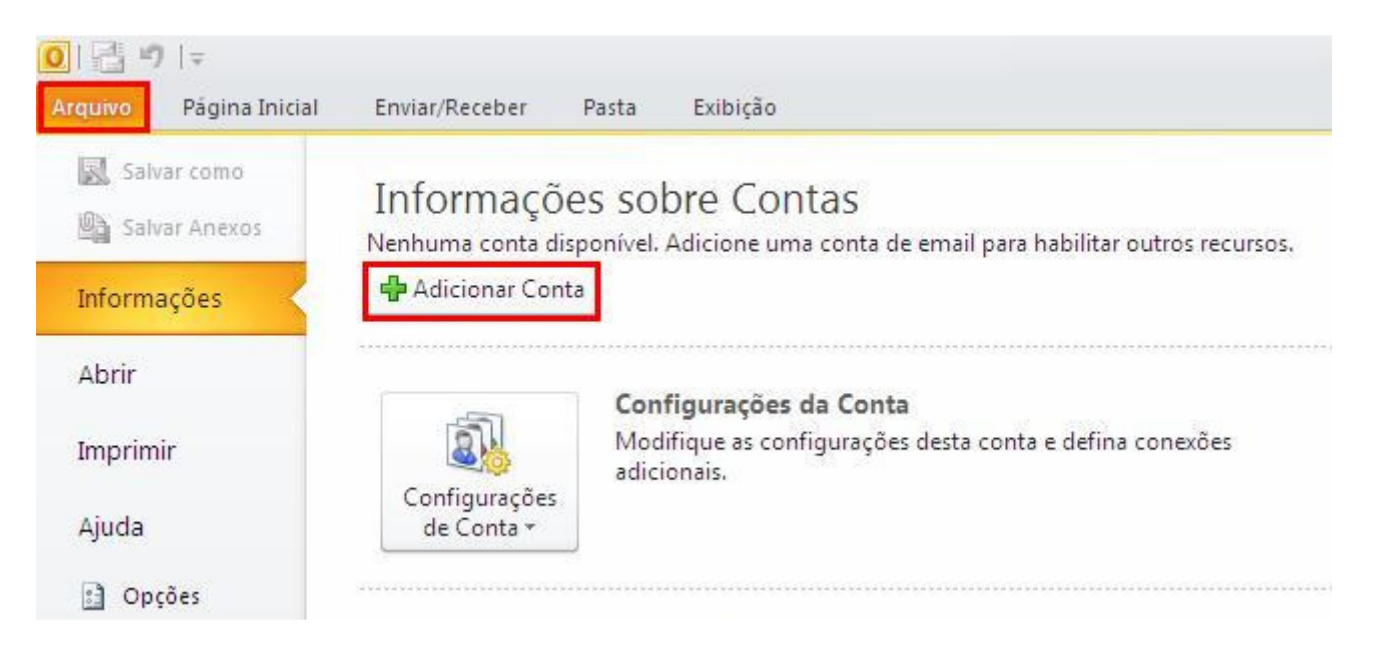

2 - Marque a opção Definir manualmente as configurações do servidor e clique no botão Avançar.

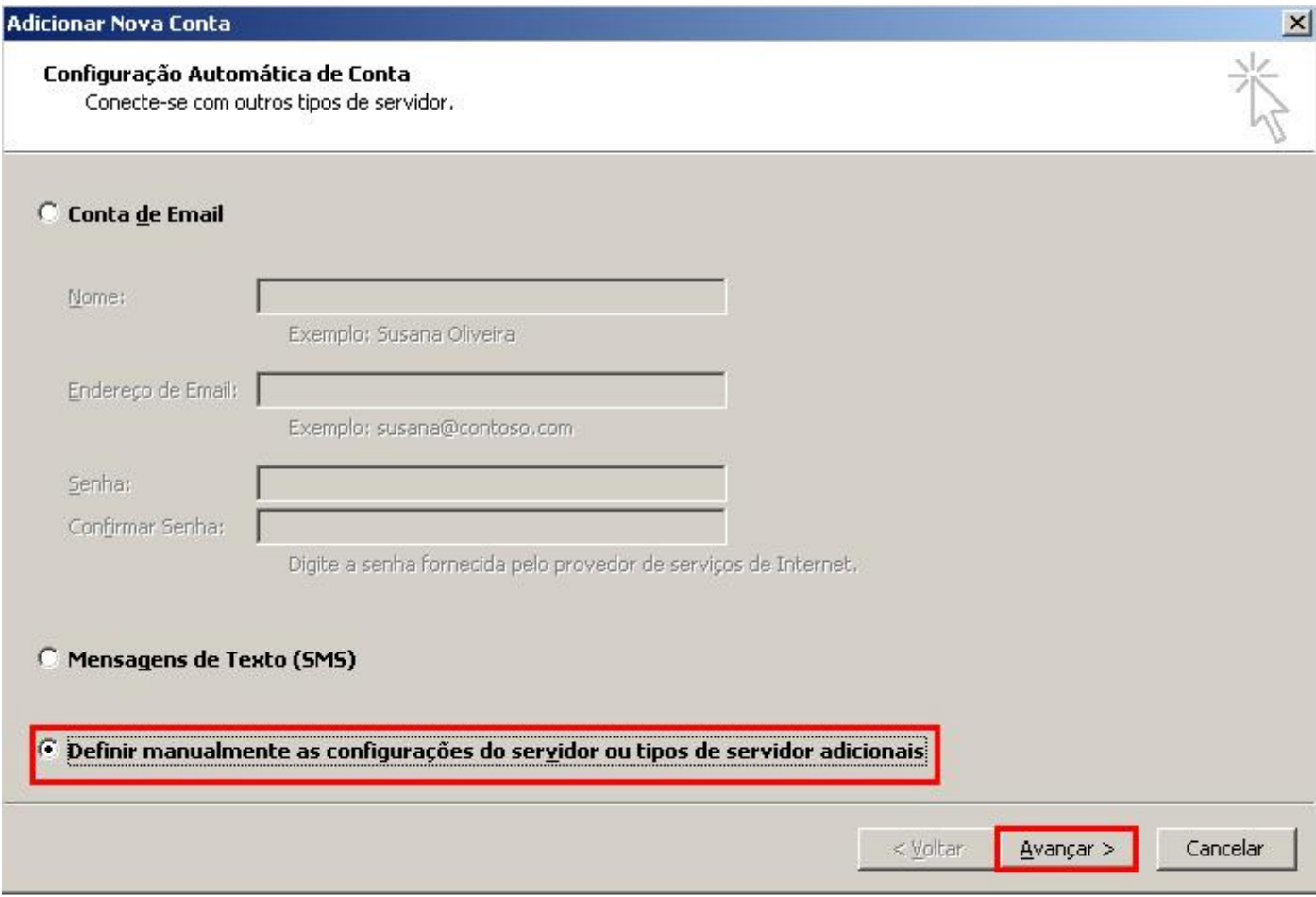

3 - Selecione a opção E-mail da Internet e clique no botão Avançar.

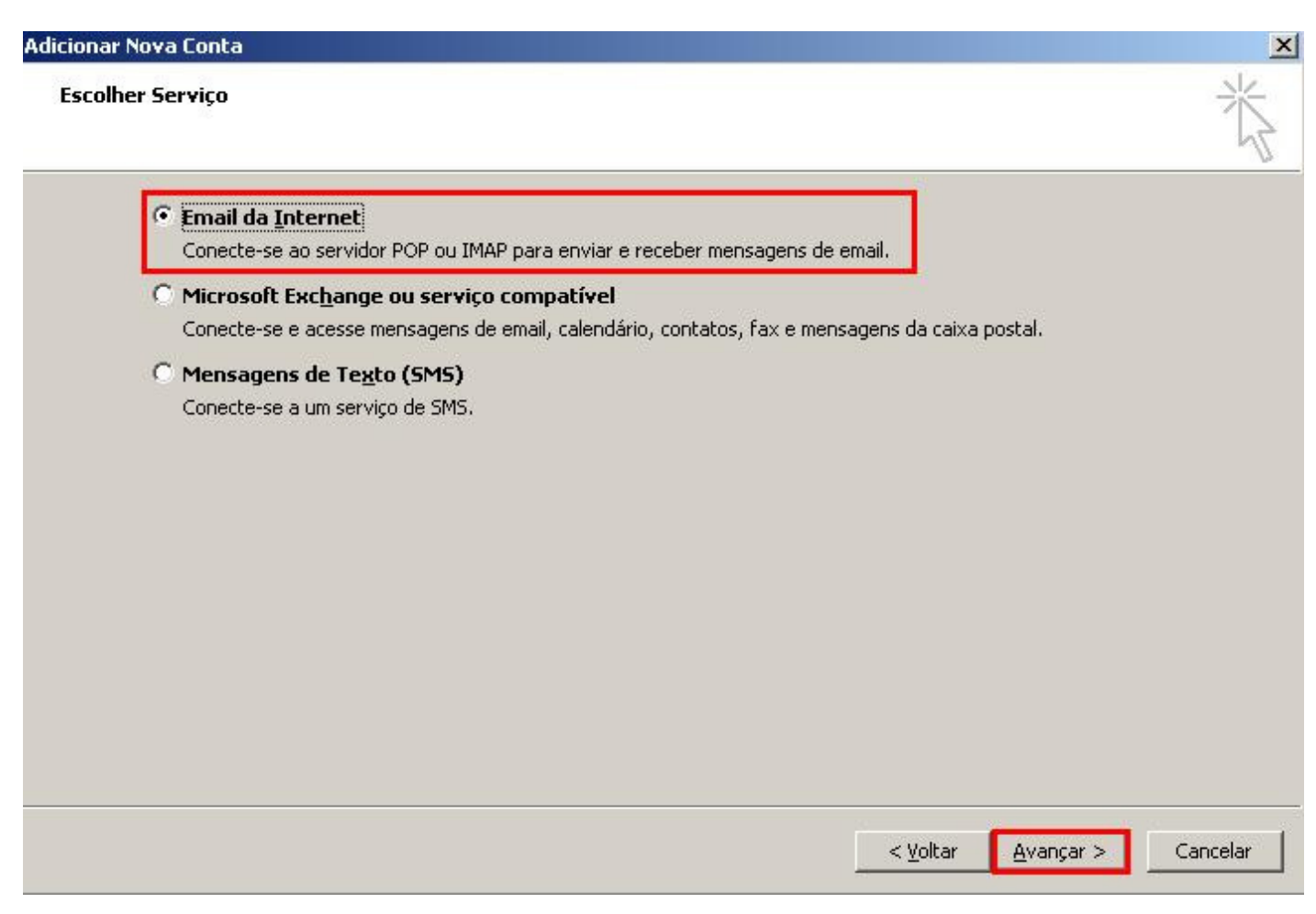

4 - Preencha os campos conforme explicação abaixo e após clique em Mais configurações.

Nome: digite o seu nome. Endereço de e-mail: seu e-mail completo. Tipo de conta: selecione POP3. Servidor de entrada de e-mails: digite pop.sinos.net Servidor de saída de e-mails (SMTP): digite smtp.sinos.net Nome de usuário: digite seu e-mail completo. Senha: a senha do e-mail. Clique no botão Mais Configurações.

Exemplo de servidor POP: suporte@sinos.net – pop.sinos.net suporte@seudominio.com.br – pop.seudominio.com.br

Exemplo de servidor SMTP: suporte@sinos.net – smtp.sinos.net suporte@seudominio.com.br – smtp.seudominio.com.br

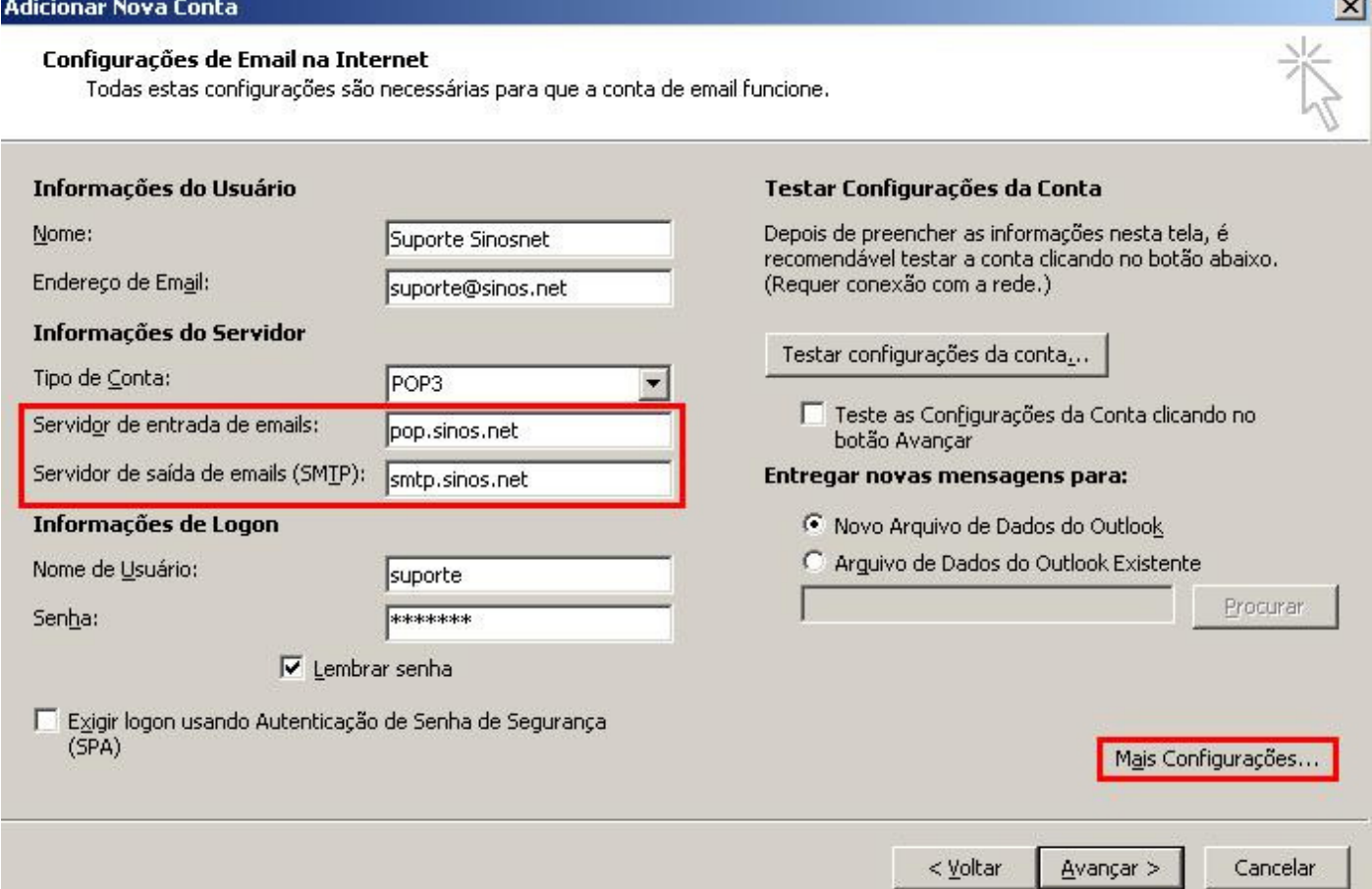

5 - Clique na guia Servidor de saída e habilite a opção Meu servidor de saída (SMTP) requer autenticação.

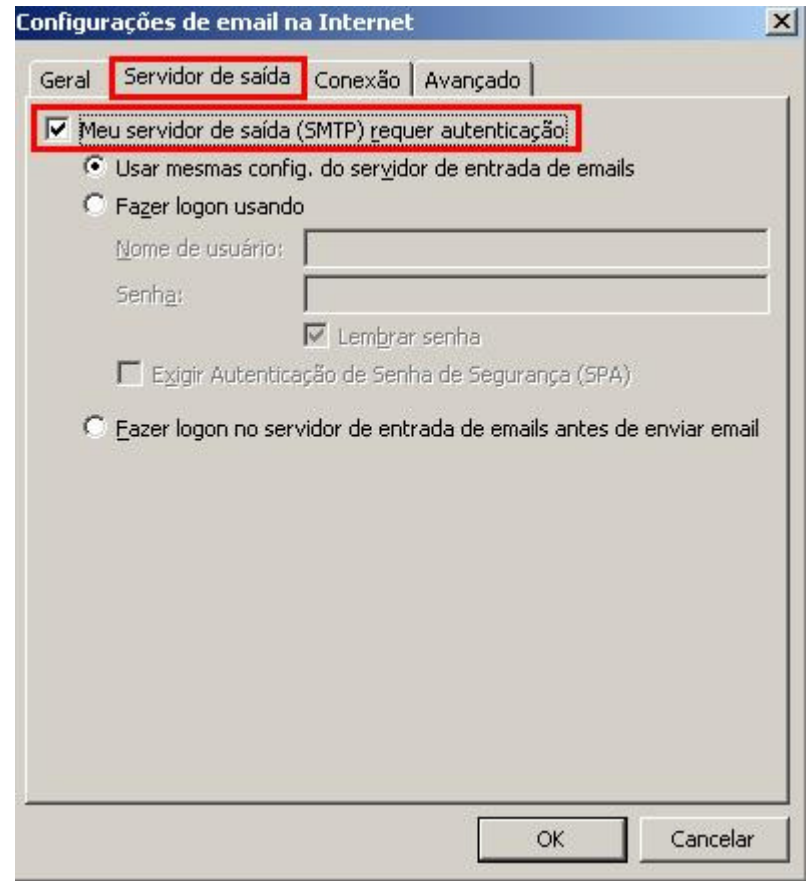

6 - Clique na guia Avançado e altere a porta do Servidor de saída (SMTP) para 587 e, em seguida, clique em OK.

Caso configure o e-mail como IMAP, a porta de entrada será 143.

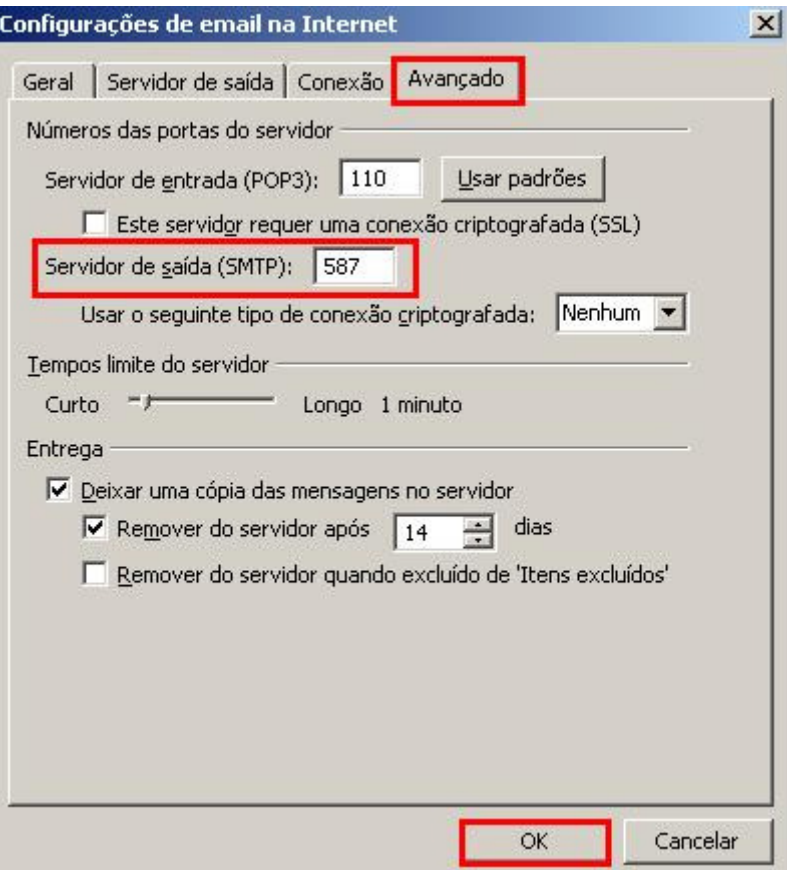

7 - Clique no botão Avançar para finalizar a criação de sua conta.

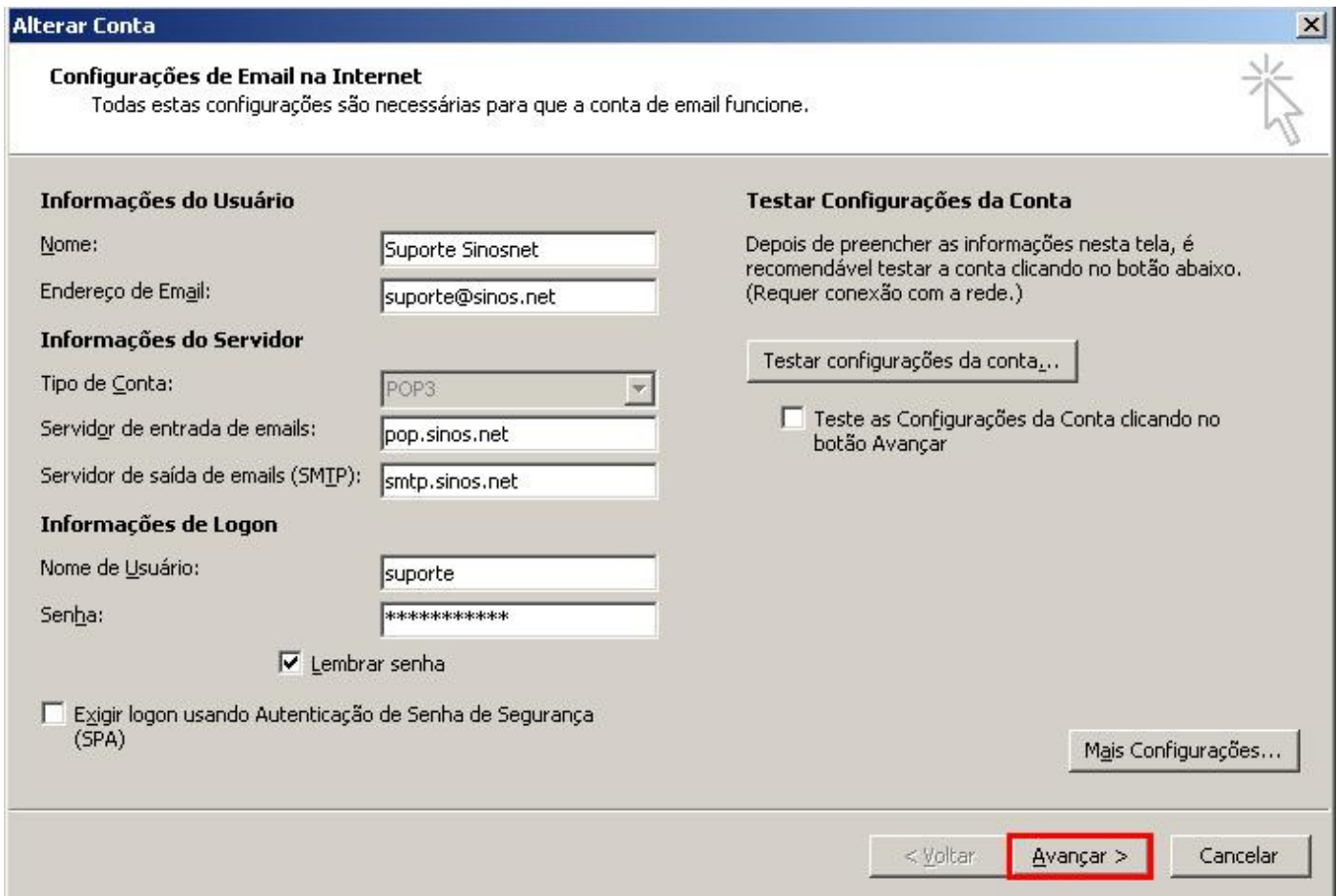

## 8 – Para terminar a configuração, clique em Concluir.

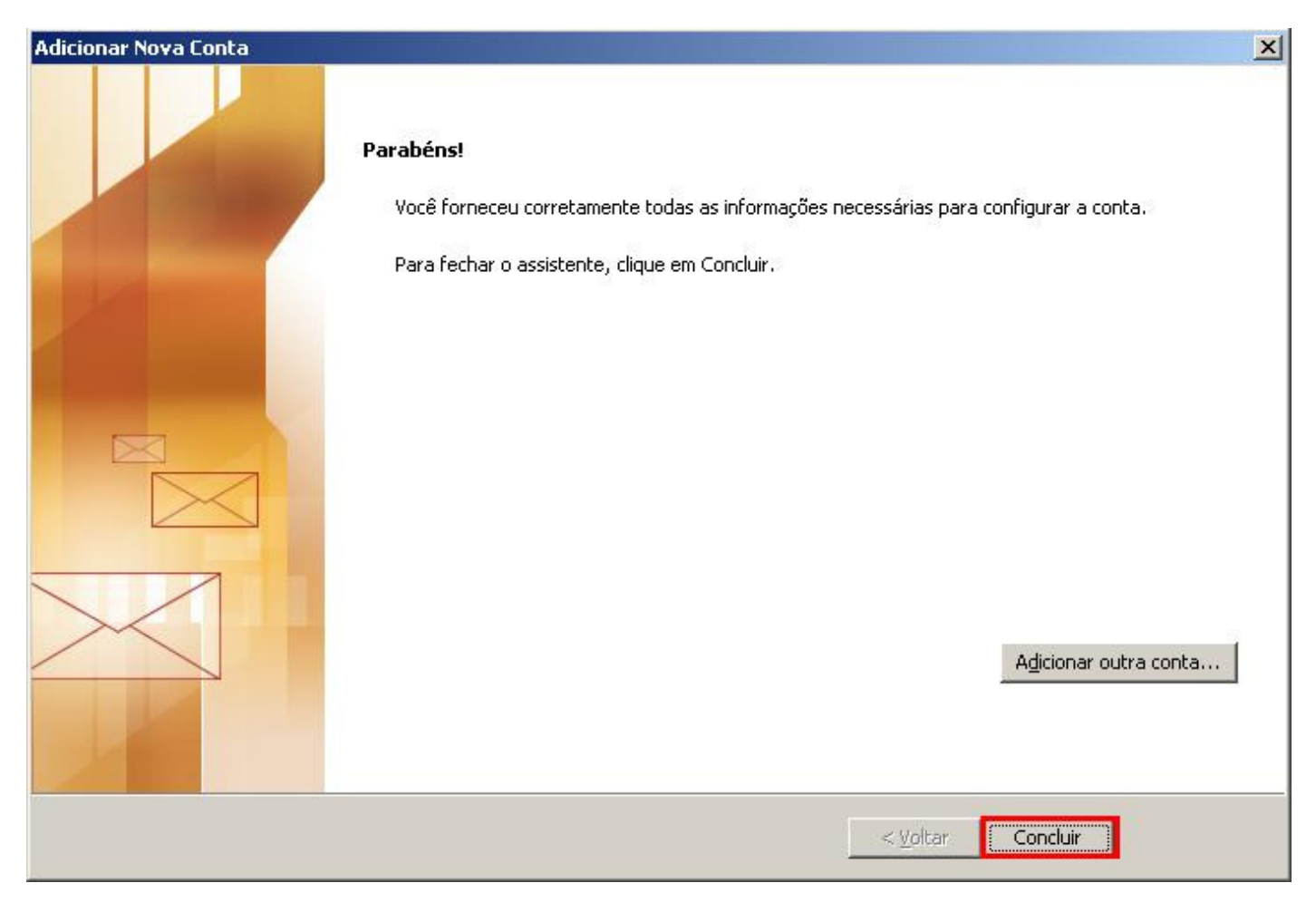

Pronto, sua conta de e-mail foi configurada com sucesso.